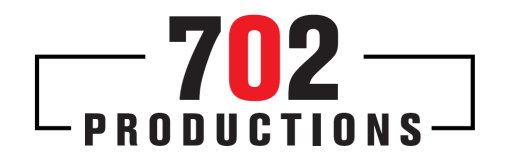

## Creating an AAF for AUDIO Post From a SYMPHONY NITRIS – HIGH DEFINITON Project

- 1. Mark entire portion of timeline to be sent to Audio Post
- 2. Select proper tracks to include in AAF

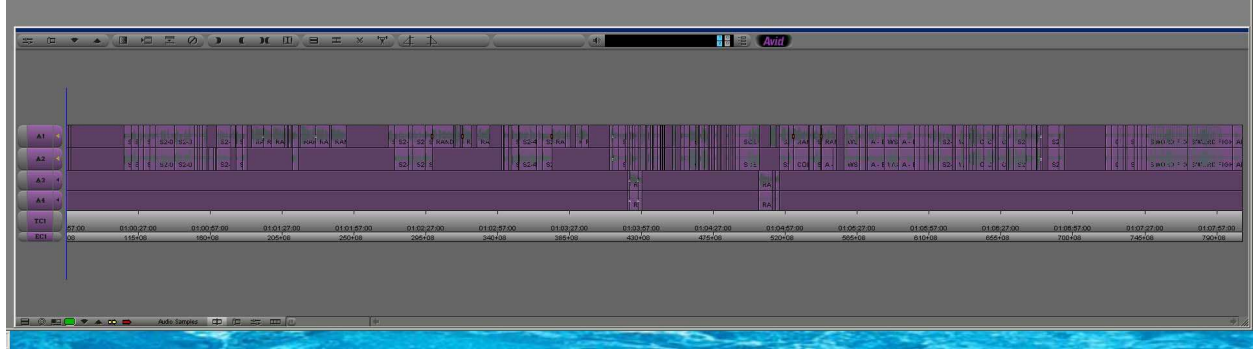

- 3. Choose "FILE" then "EXPORT"
- 4. Press "Options" Button

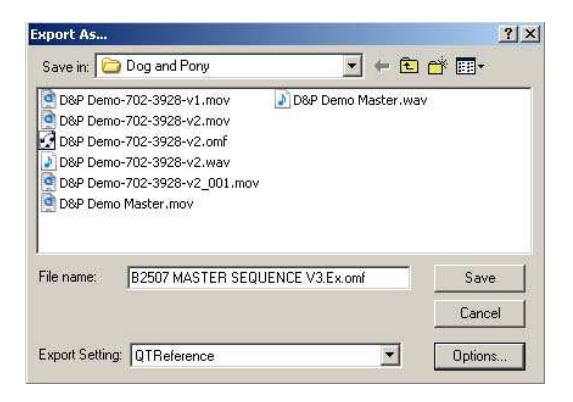

\_\_\_\_\_\_\_\_\_\_\_\_\_\_\_\_\_\_\_\_\_\_\_\_\_\_\_\_\_\_\_\_\_\_\_\_\_\_\_\_\_\_\_\_\_\_\_\_\_\_\_\_\_\_\_\_\_\_\_\_\_\_\_\_\_\_\_\_\_\_\_\_\_\_\_\_\_\_ **702 Productions**  4741 Dean Martin Drive, Las Vegas, NV 89103 tel 702.257.EDIT fax 702.543.3329

5. Select "AAF" in the "Export As:" Drop Drown List

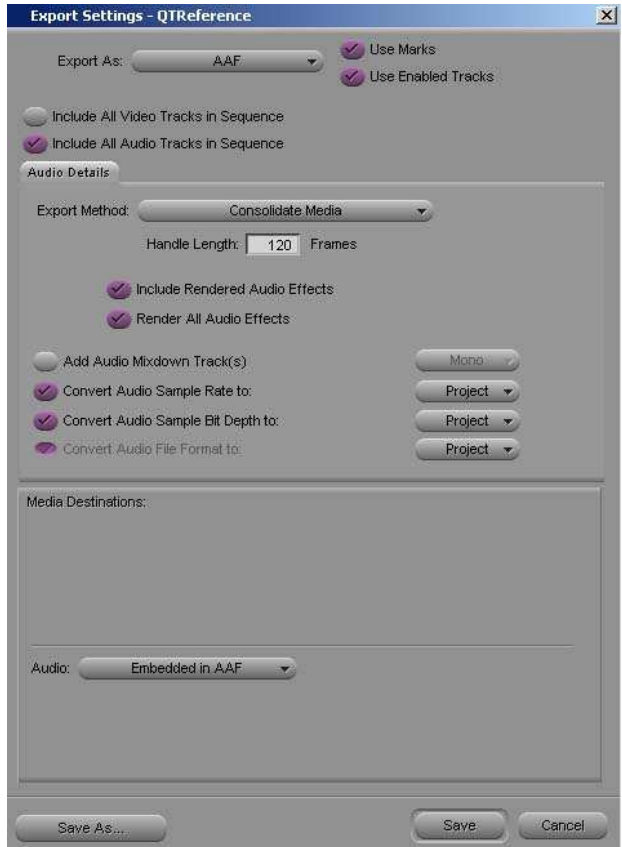

- 6. Check "USE MARKS"
- 7. Check "USE TRACKS"
- 8. UN Check "Include All Video Track in Sequence"
- 9. Check "Include All **Audio** Track in Sequence"

10. In the Audio Details Tab, under "Export Method", Choose :"Consolidate Media" from the drop down list

- 11.Set handles to 120 frames
- 12. Check "Include Rendered Audio Effects"
- 13. Check "Render All Audio Effects"
- 14.UN Check "Add Audio Mixdown Track(s)
- 15. Check Convert Audio Sample Rate to "Project"
- 16. Check Convert Audio Sample Bit Depth to "Project"
- 17.Confirm Checked Convert Audio File Format to "Project"
- 18.Media Destinations: Audio: Select "Embedded in AAF"
- 19.Click "SAVE"
- 20.Name File and Save File!